$.5$ <sup>tw</sup> . . . . . . . . . . . . . . . . . .  $\ddot{\phantom{a}}$ 

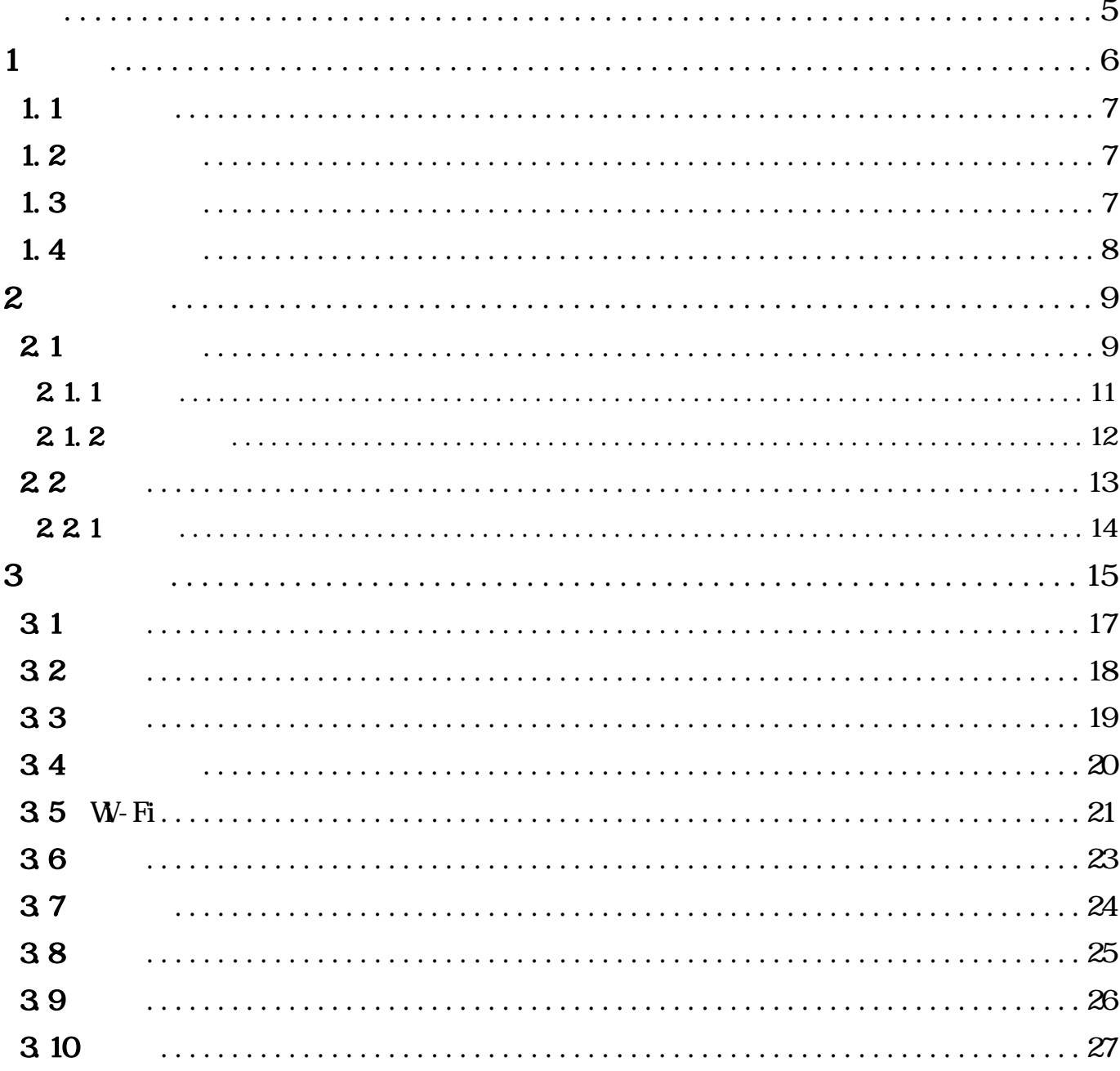

**TEXA** 

<span id="page-4-0"></span>TEXA S. p. A

 $\textrm{TEXA}$  Sp<sup>A</sup>

本手冊用來描述新版本程式及相關新功能的新增內容可透過我們的 TEXA 技術公告服務向您傳送。

 $@2021$ 

<span id="page-5-0"></span>TXR ID A/C

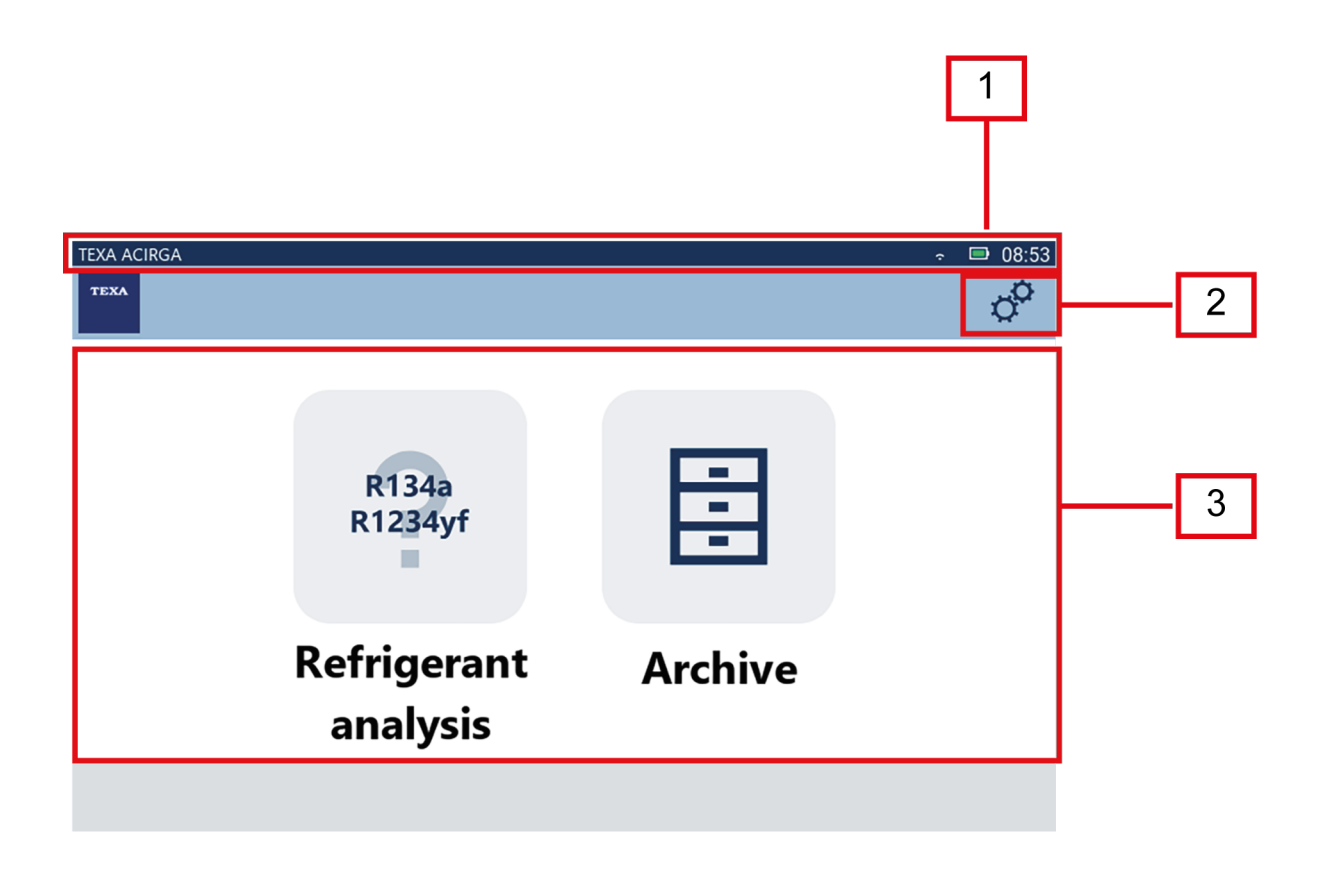

- *1.* 狀態列;
- *2.* 設定選單;

*3.* 功能選單。

1.請先檢查工具的電池電力。

- <span id="page-6-0"></span>• *W-Fi* ( )
- *•* 工具電池狀態資訊;
- *•* 工具目前時間。

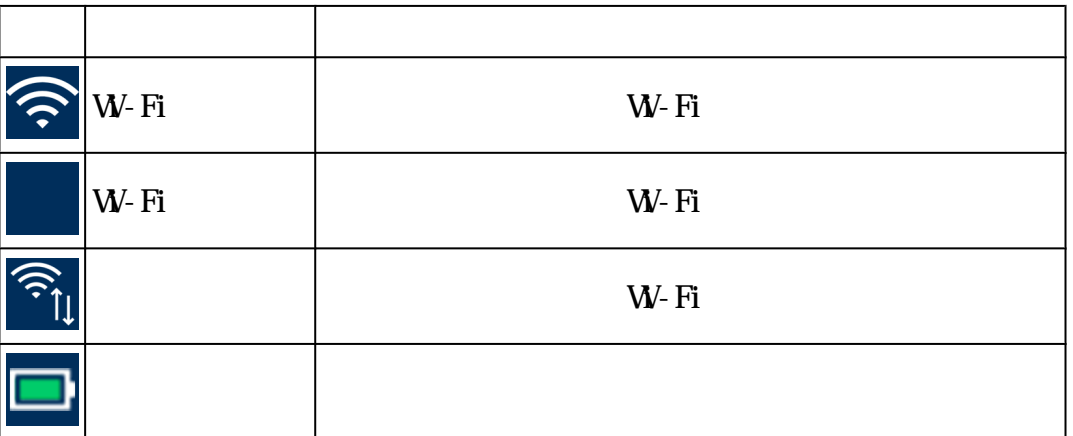

# $1.2$

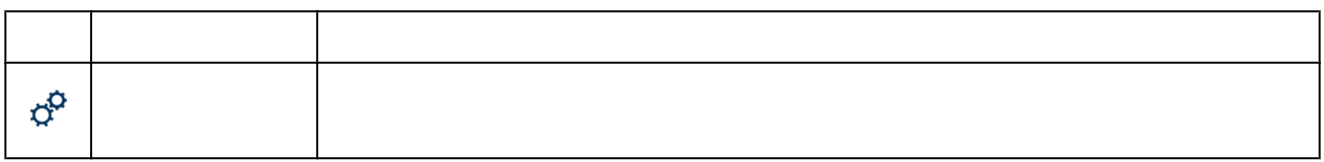

# 1. 3

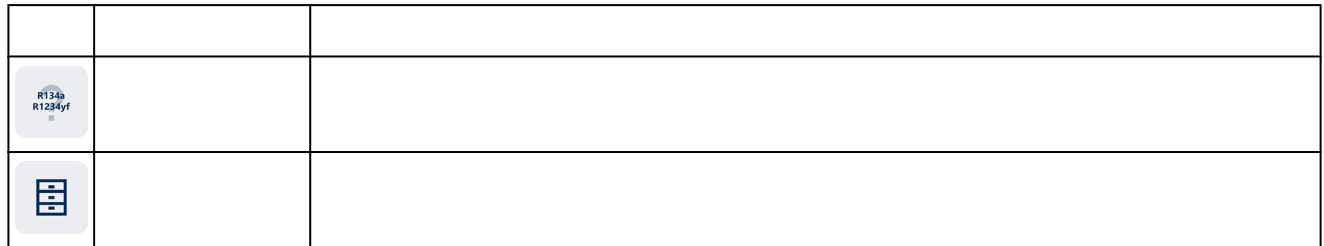

<span id="page-7-0"></span>R134a<br>R1234yf 1.按一下 **电** 12:28 **TEXA ACIRGA** Activation  $\phi^{\alpha}$ **TEXA** Activation code: AB8AT000015 Countercode: Exit Confirm

 $2.$ 

 $\overline{3}$ 

 $4.$ 

**INFORMATION** 

<span id="page-8-0"></span>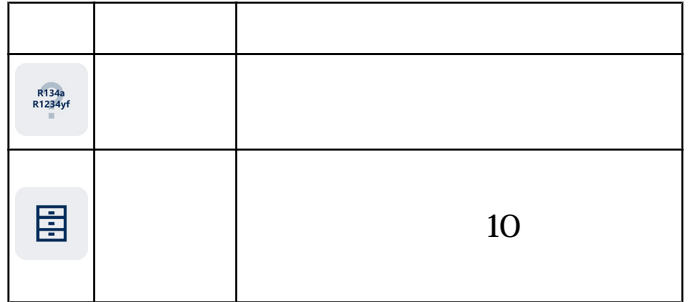

21

 $\angle$  A/C  $\angle$ 

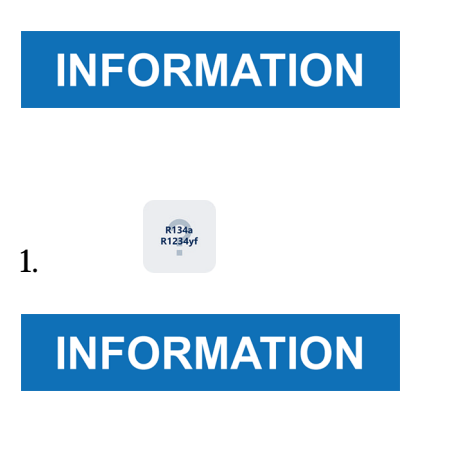

2.按確認

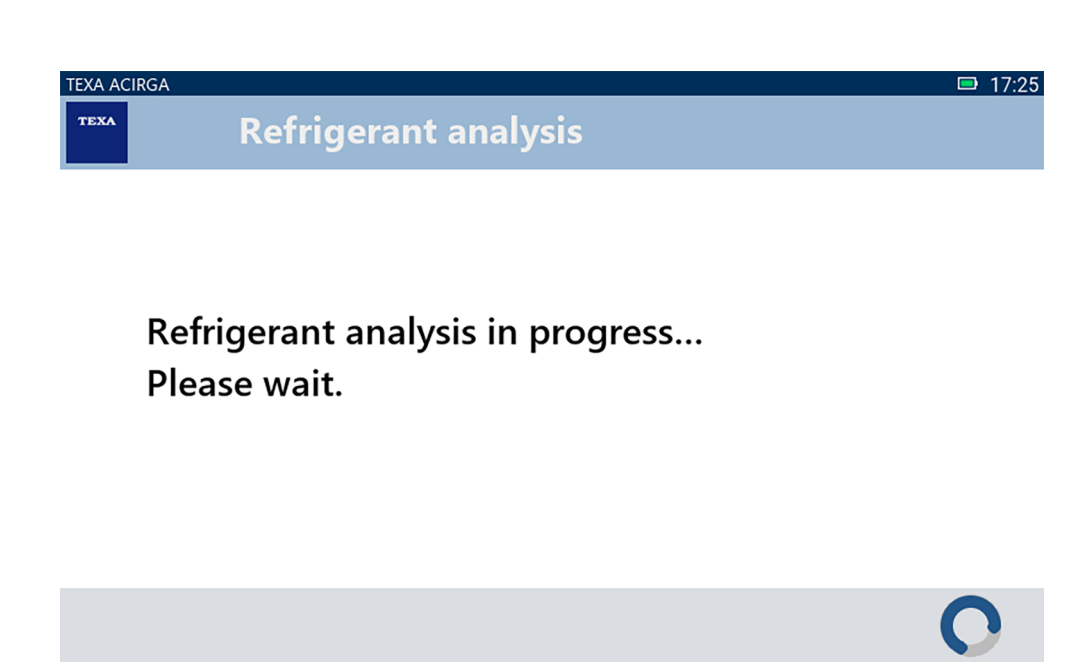

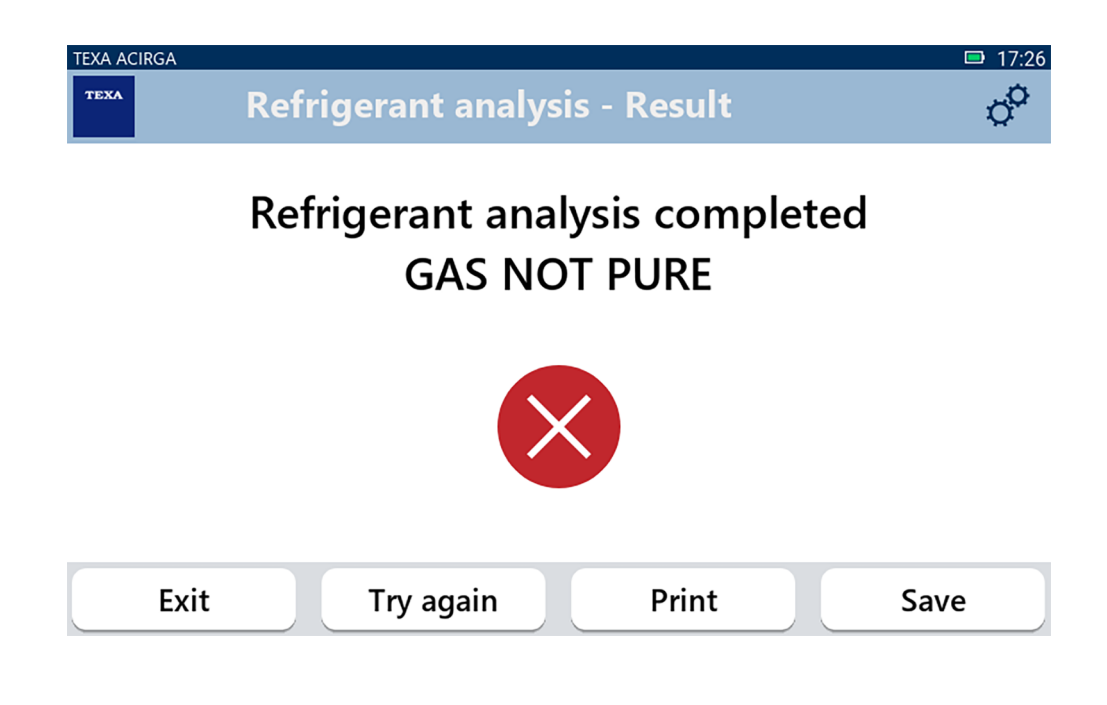

*•* 離開程序;

*•* 列印報告 *•* 儲存報告

*•* 如果出現無效結果,再試一次分析氣體;

#### driverless

<span id="page-10-0"></span>1. 按下列印

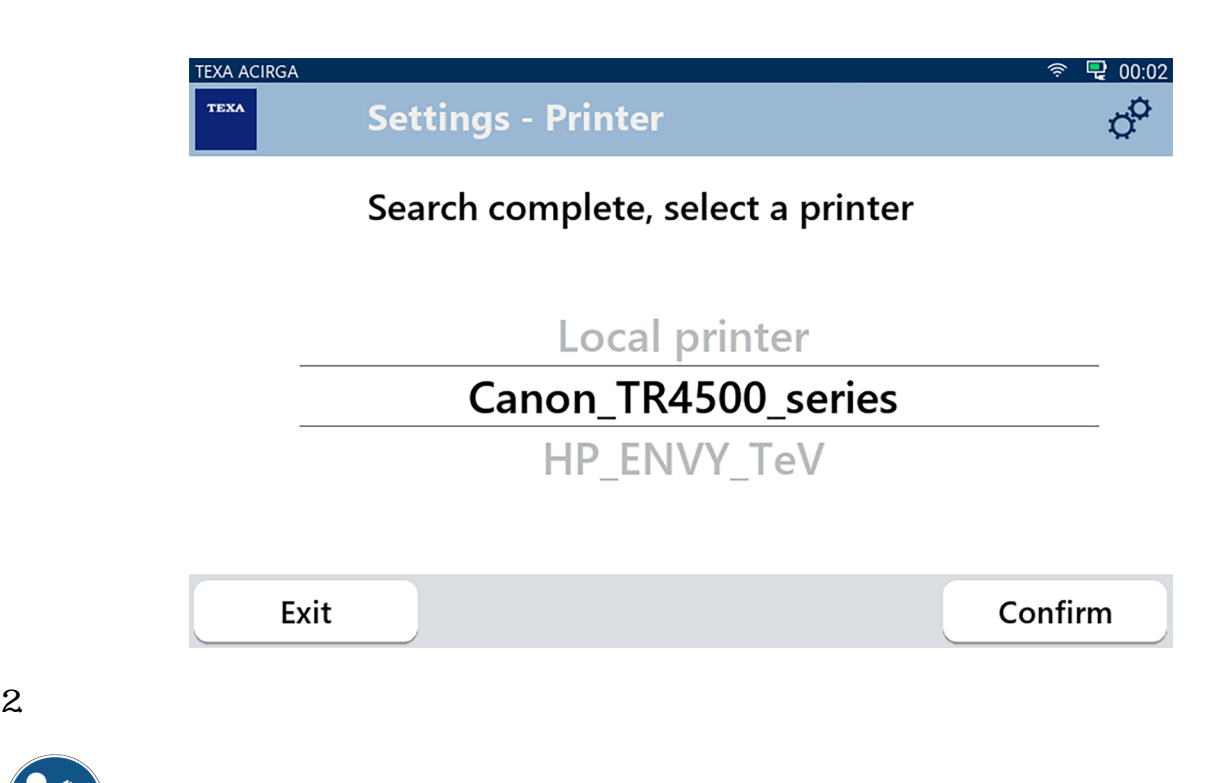

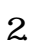

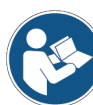

<span id="page-11-0"></span>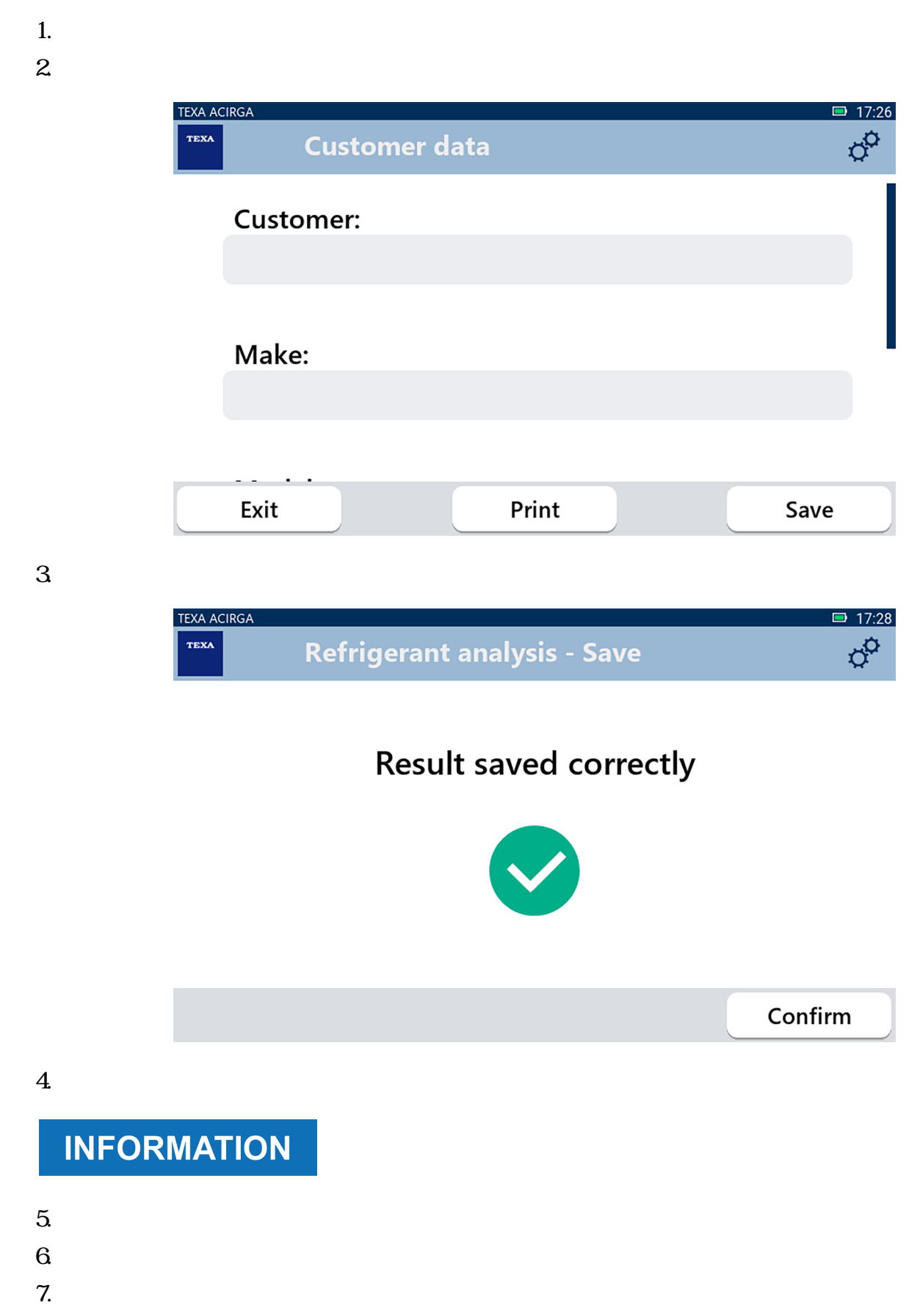

- <span id="page-12-0"></span>
- *•* 汽車牌照號碼
- *•* 客戶名稱
- *•* 日期
- *•* 車廠或型號。

 $\boxplus$ 

### 1.按一下  $2 \angle$

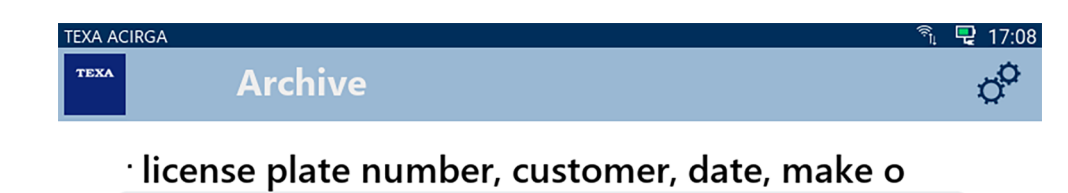

## **MARIO ROSSI AUDI**  $A3$ **TE123XA** Г Exit

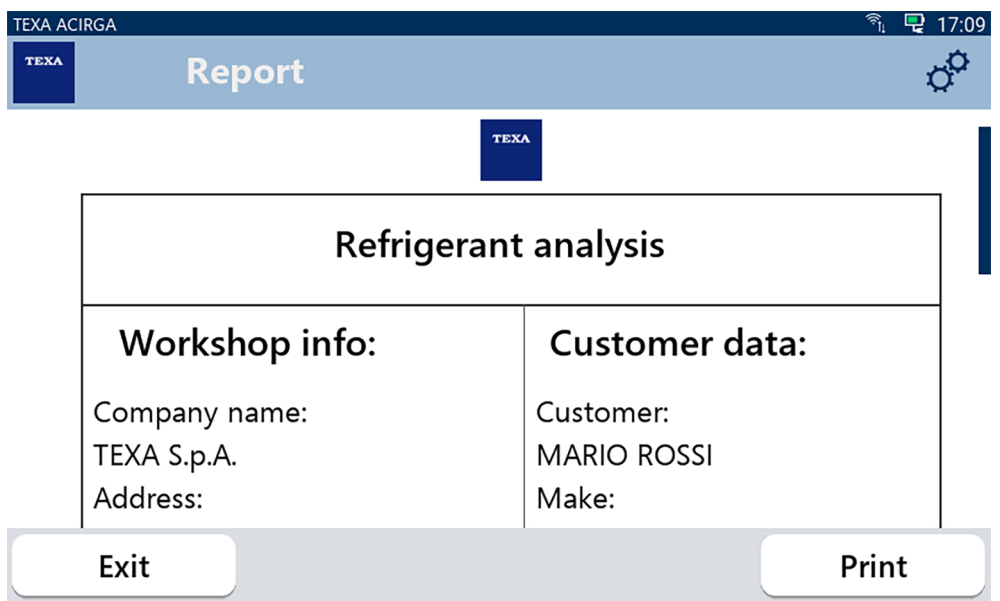

### driverless

<span id="page-13-0"></span>1. 按下列印

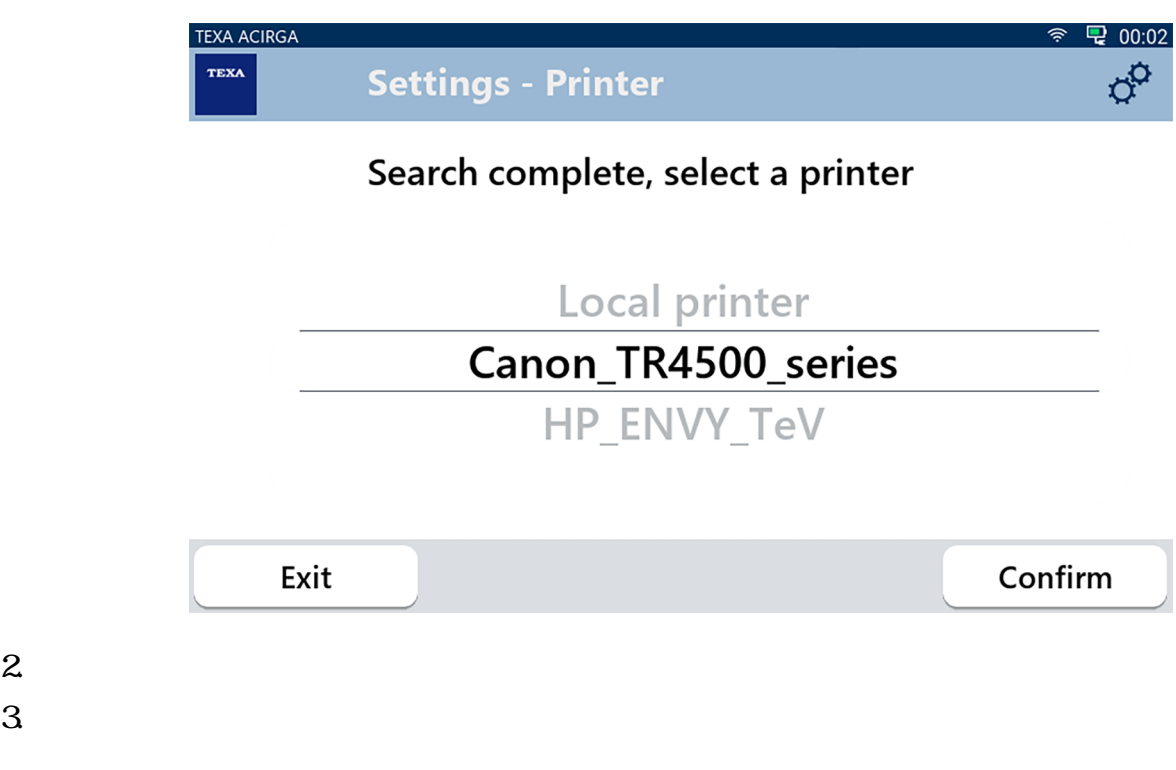

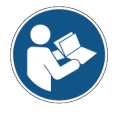

<span id="page-14-0"></span>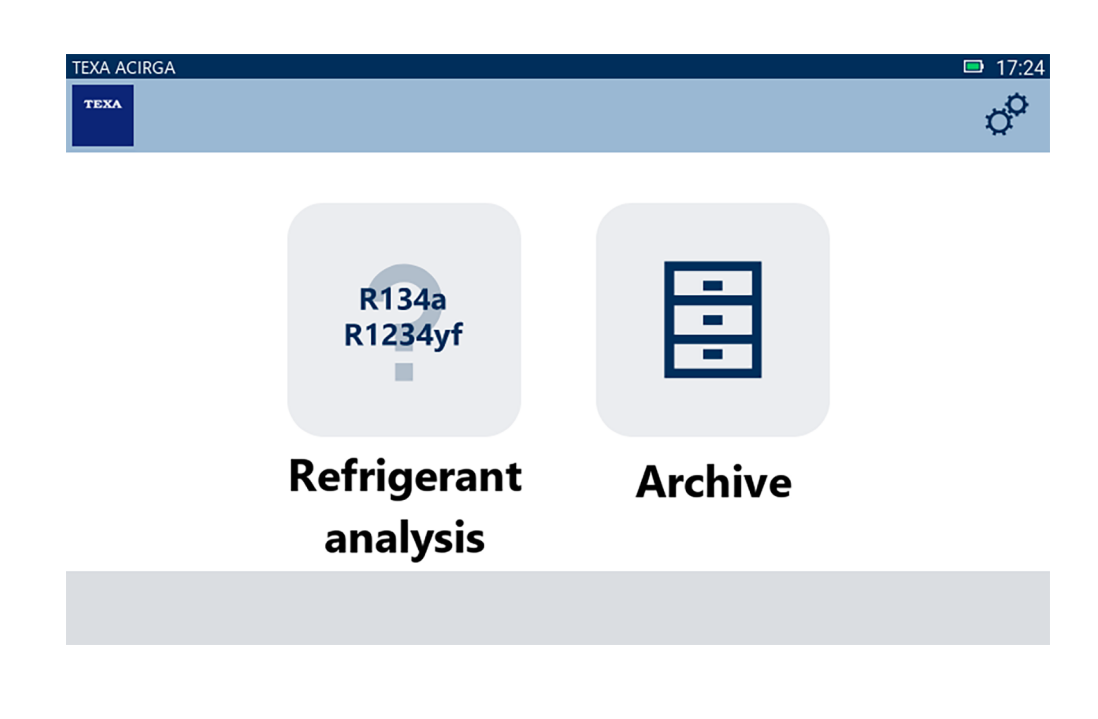

1.  $\phi^0$ 

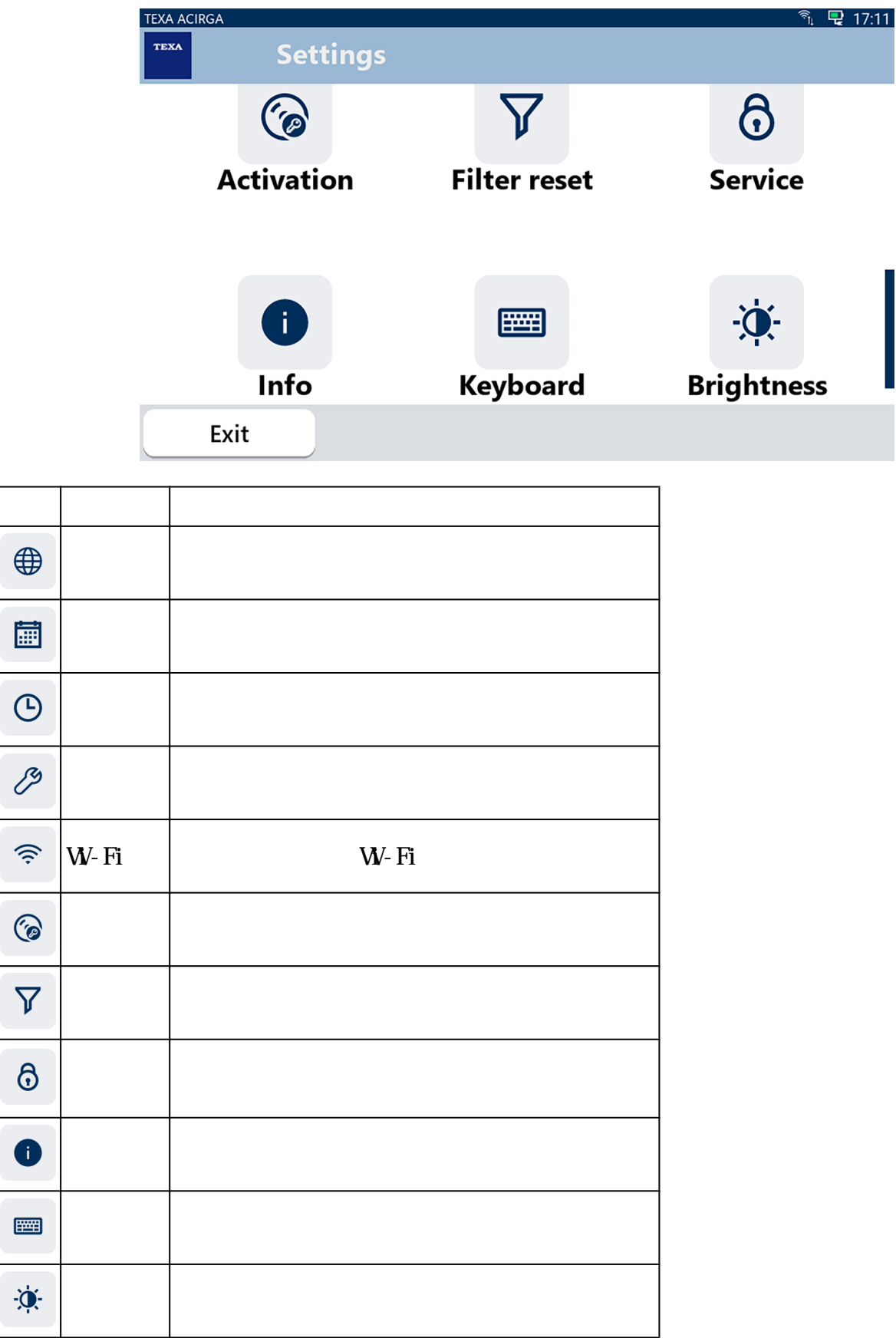

<span id="page-16-0"></span> $\bigoplus$ 

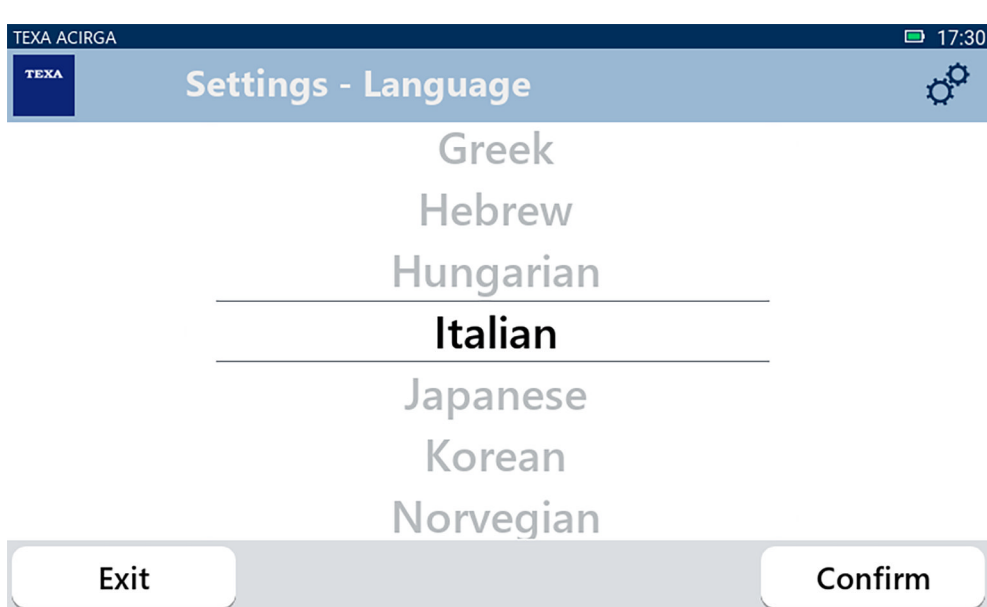

<span id="page-17-0"></span>1.按一下

圃

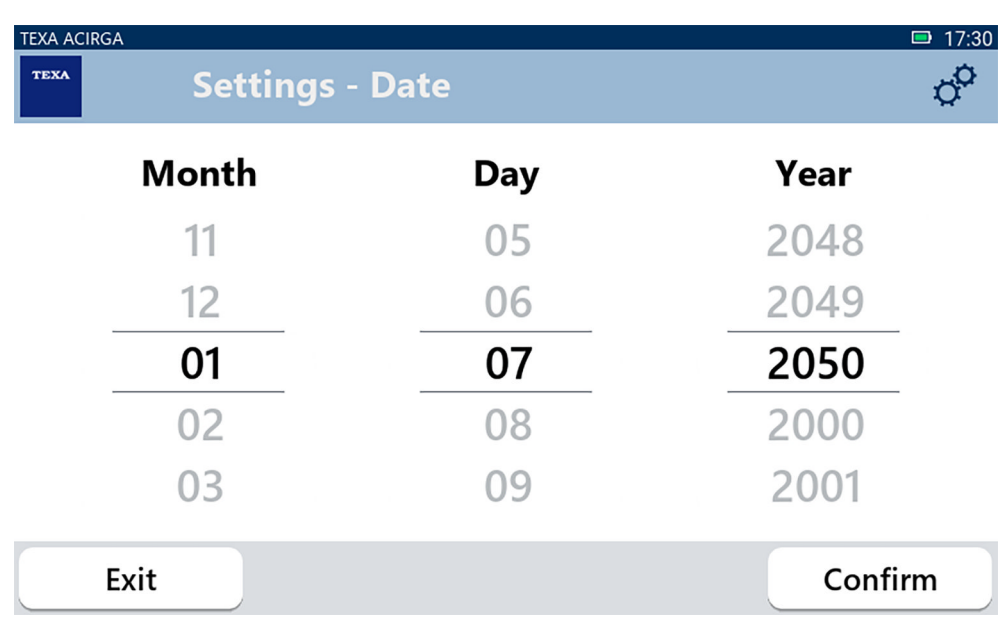

<span id="page-18-0"></span>1.按一下

 $\Theta$ 

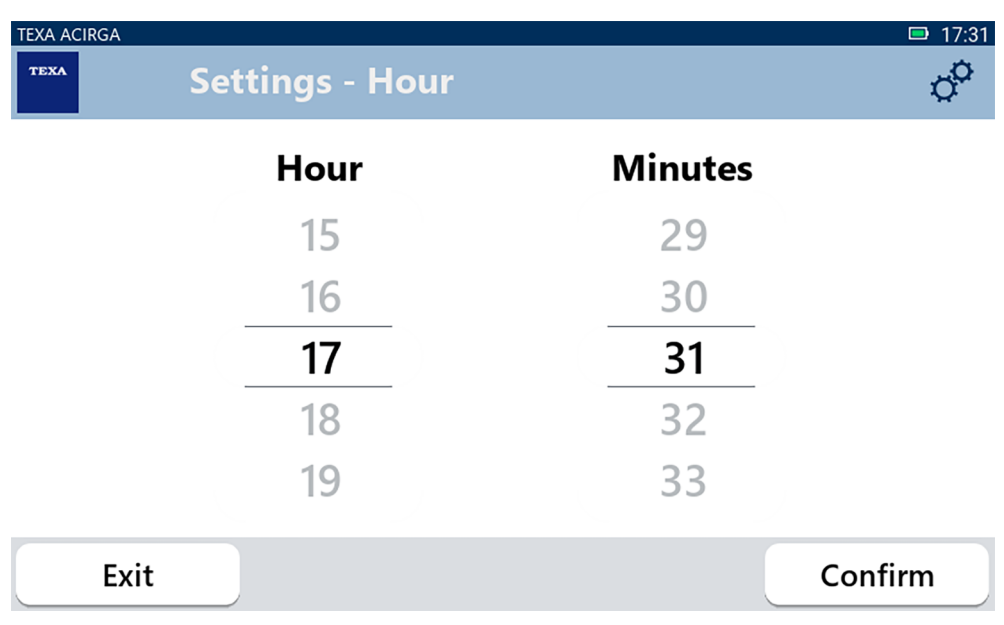

<span id="page-19-0"></span>1.  $\mathscr{E}$ 

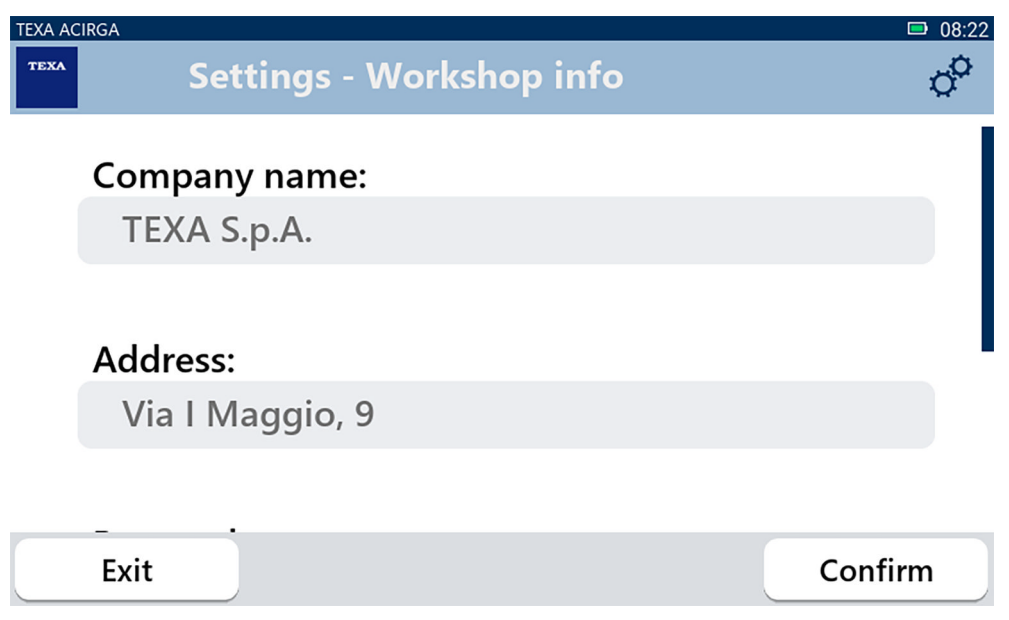

<span id="page-20-0"></span>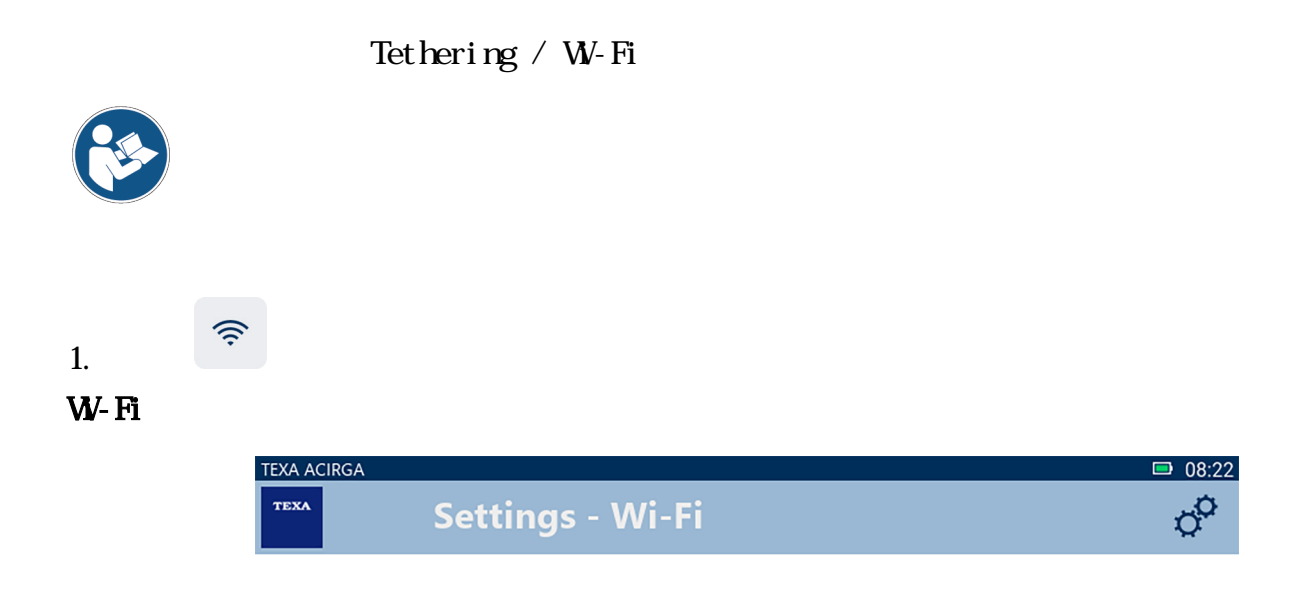

### Search for available networks

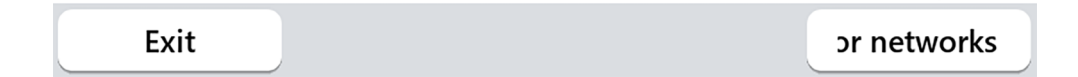

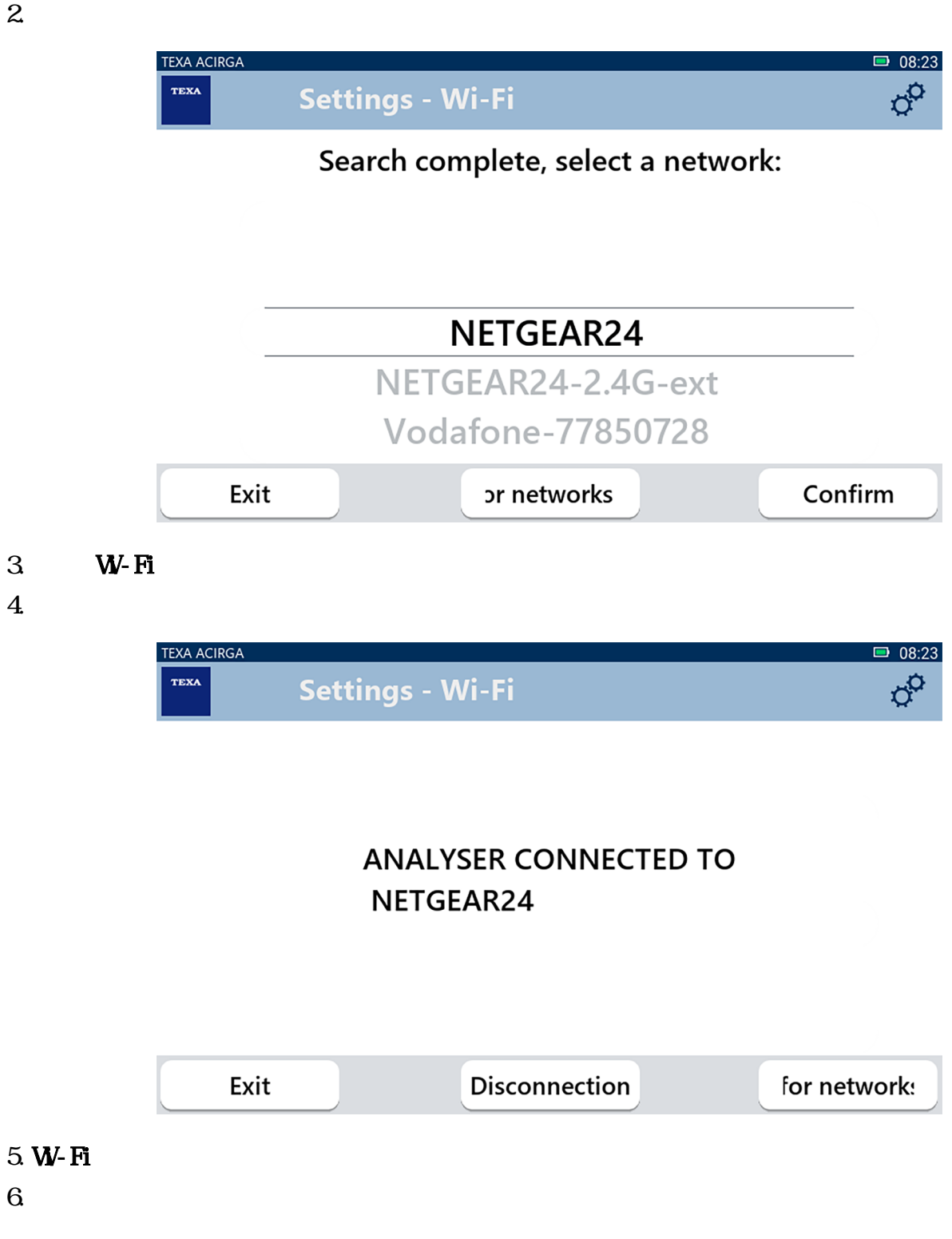

<span id="page-22-0"></span>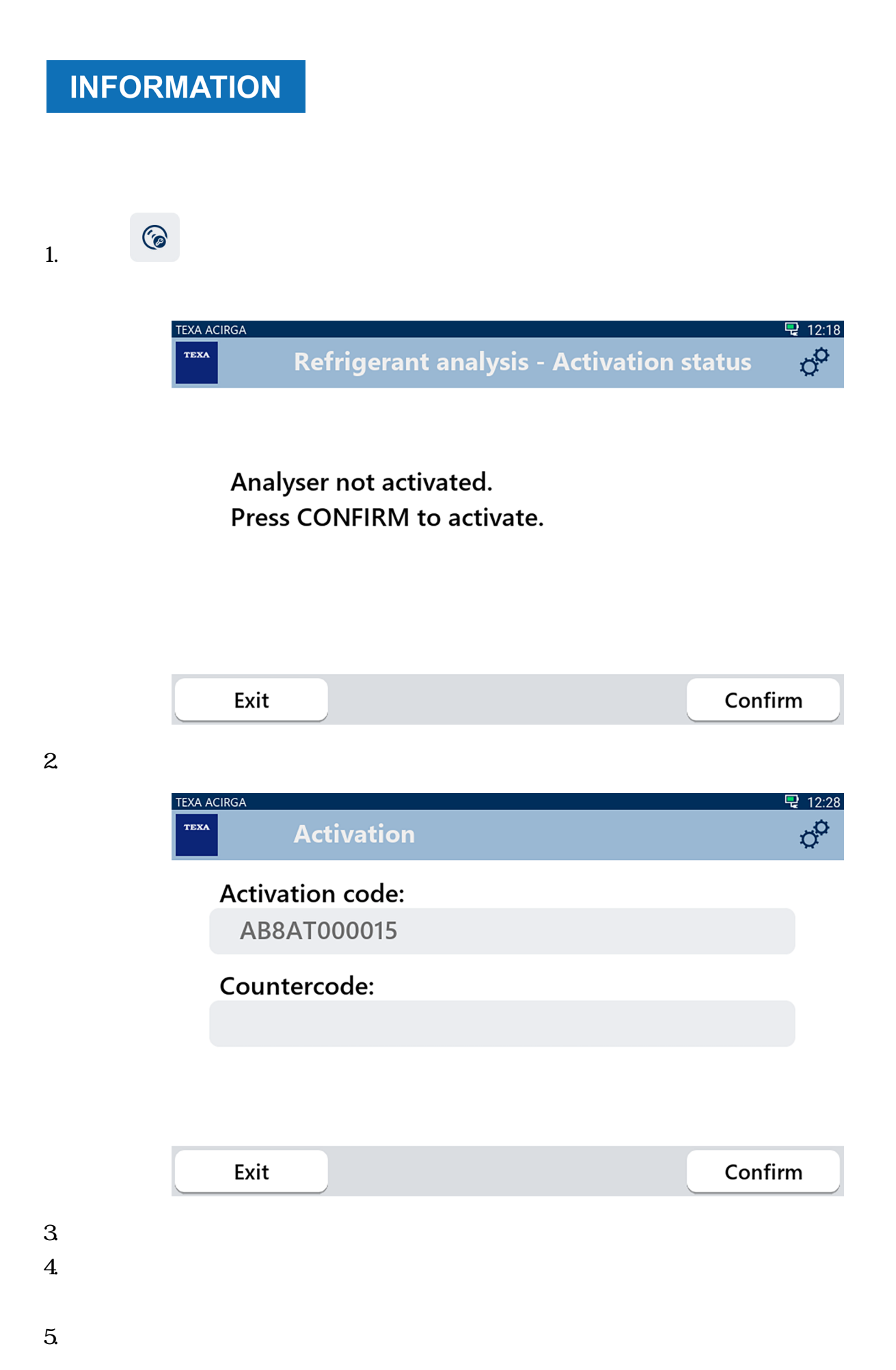

<span id="page-23-0"></span>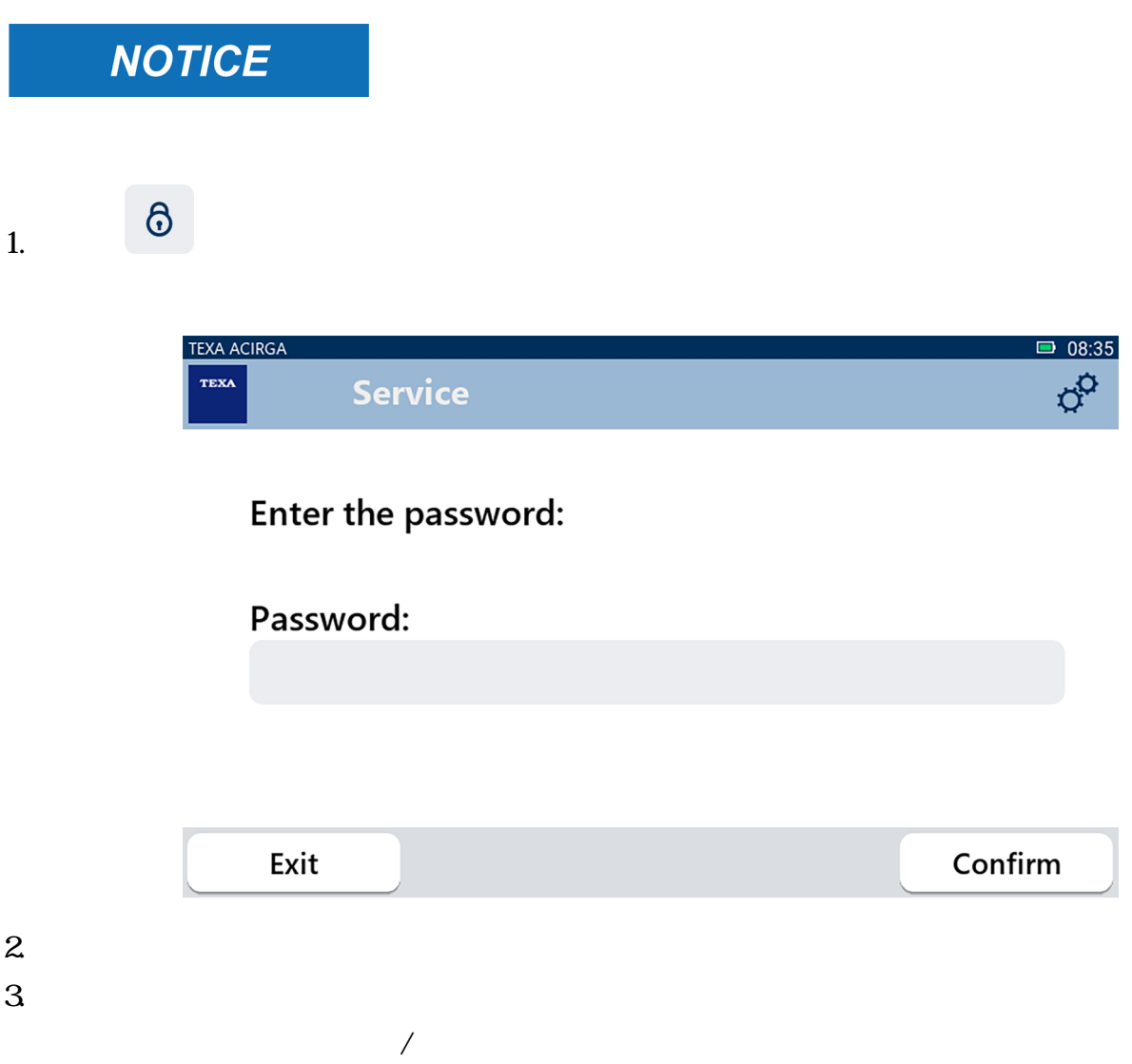

<span id="page-24-0"></span>*•* 序號

 $\bullet$ 

D

- *•* 韌體版本
- 
- *•* 可使用的更新:

### 1.按一下

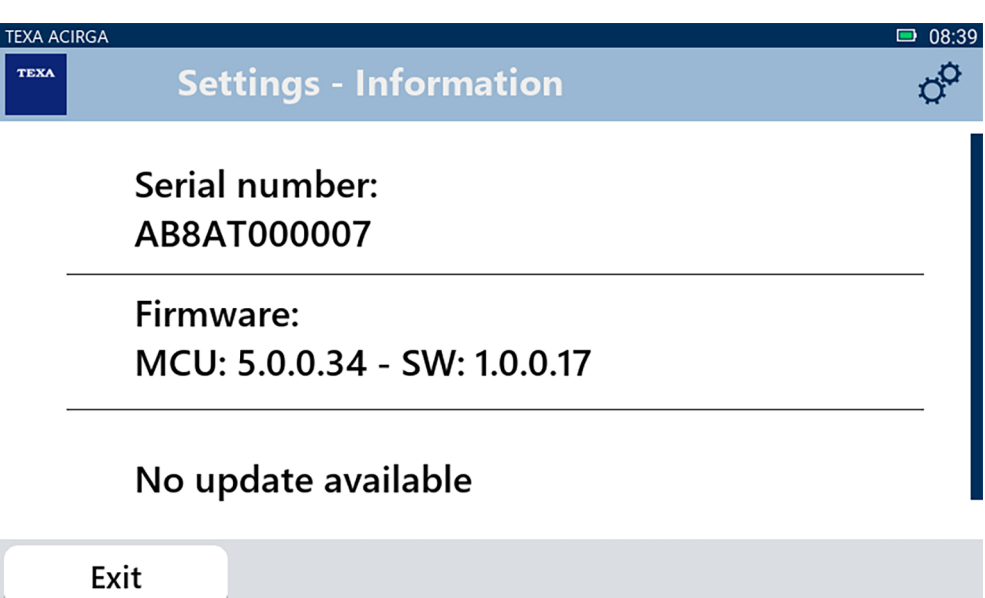

<span id="page-25-0"></span>1.按一下

 $\blacksquare$ 

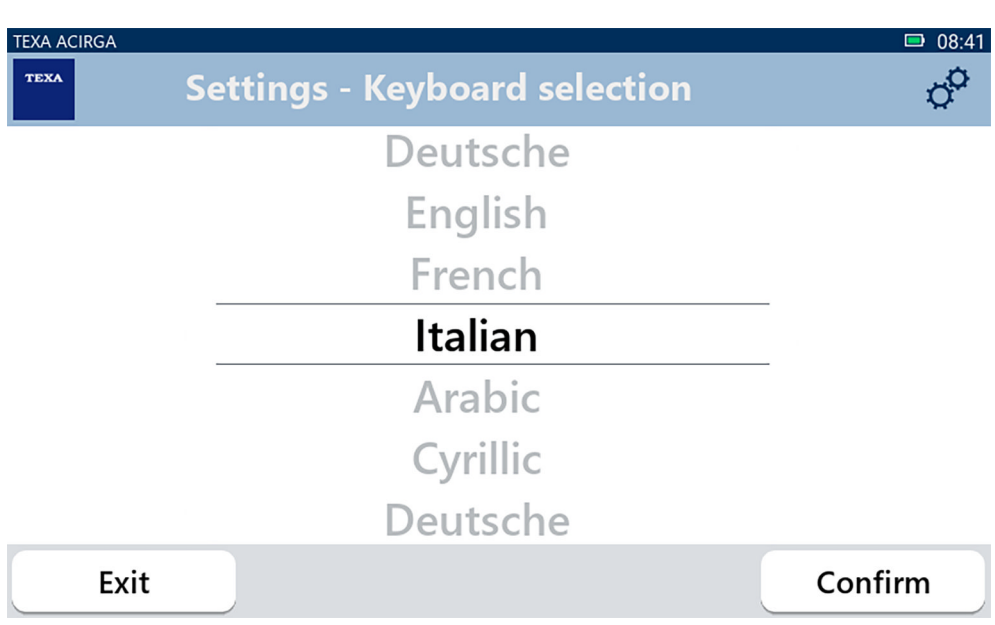

 $2 \,$ 3.按確認

<span id="page-26-0"></span> $\ddot{\phi}$ 1.按一下 **TEXA ACIRGA**  $08:42$ **Settings - Brightness**  $\phi^{\alpha}$ **TEXA** 

> Move the cursor to change the brightness. Press CONFIRM to save.

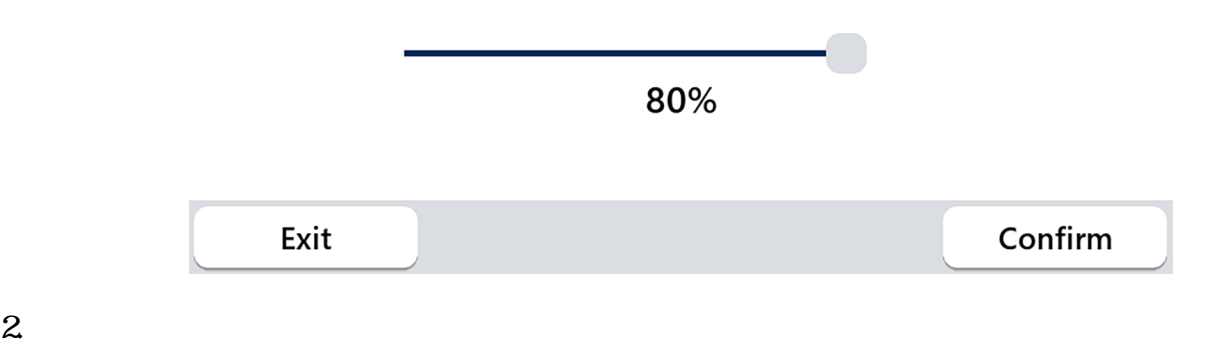